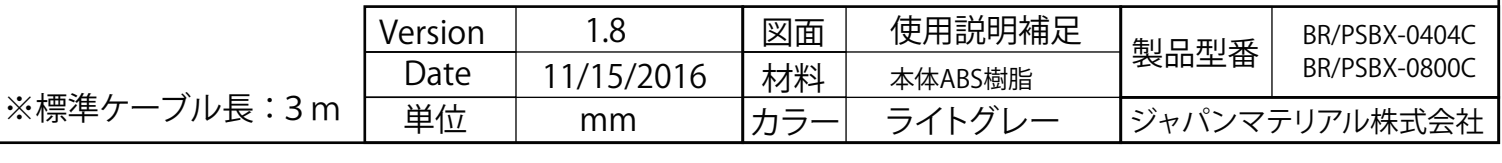

D

E

F

G

H

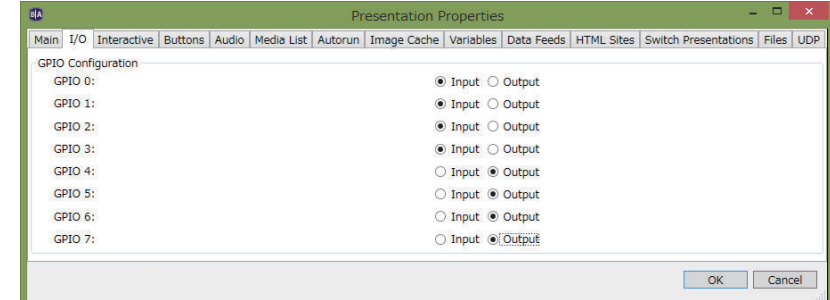

# 【製品型番 : BR/PSBX-0800C】8ボタンスイッチ(照光ランプ無)

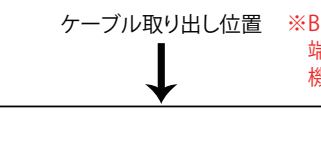

### GPIOの各ポート番号の割り当て

## GPIOの各ポート番号の割り当て

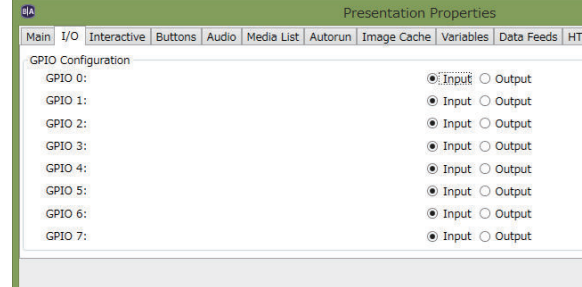

※ [ File → Presentation Properties → I/Oタブ ]を上記の様に(GPIO-0~3 : Input , GPIO-4~7 : Output)設定して下さい

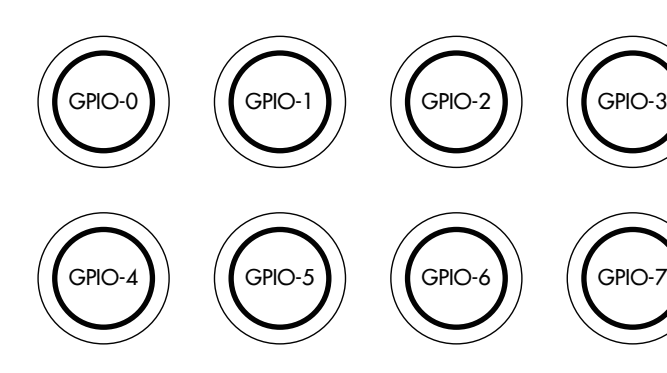

#### ※ [ File → Presentation Properties → I/Oタブ ]を上記の様に(GPIO-0~7 : Input)設定して下さい

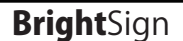

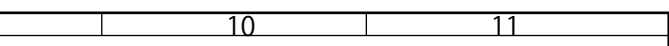

ケーブル取り出し位置 ※BrightSign側 GPIOコネクタ(Phoenix Contact ユーロブロック/3.5mm)は、 端子部分を持って奥までしっかり差し込んで下さい。機種によってはかなり固い場合が有ります。

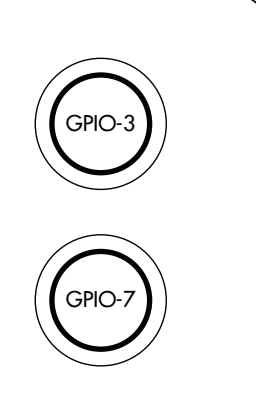

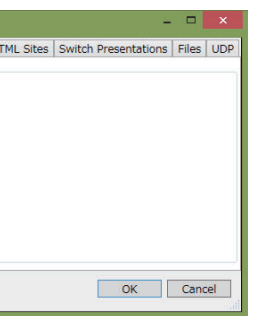

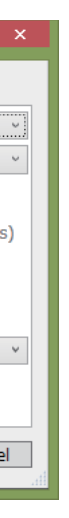

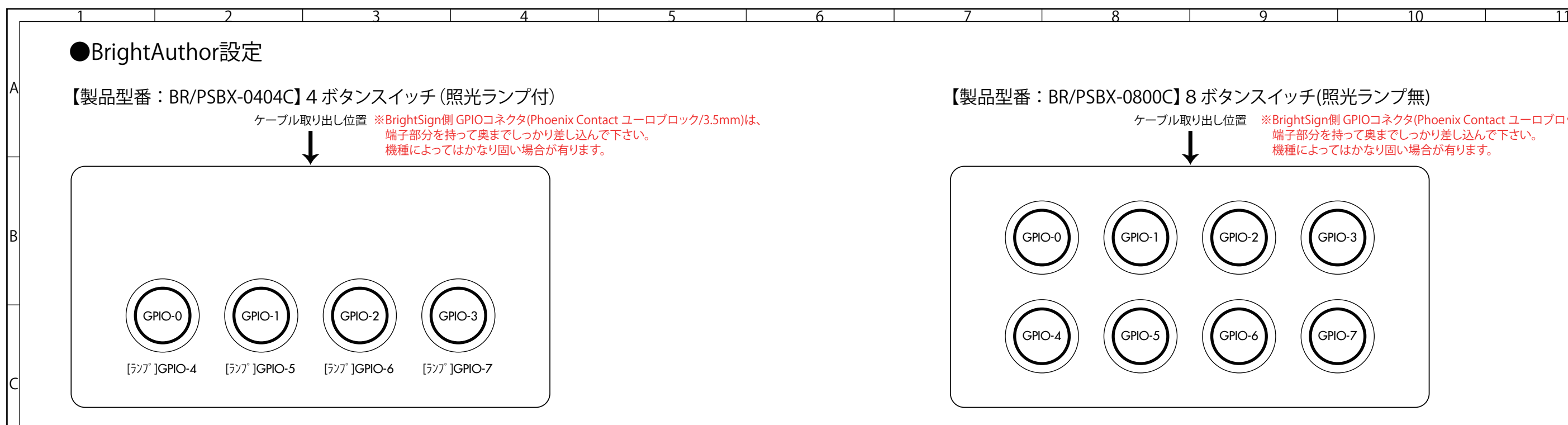

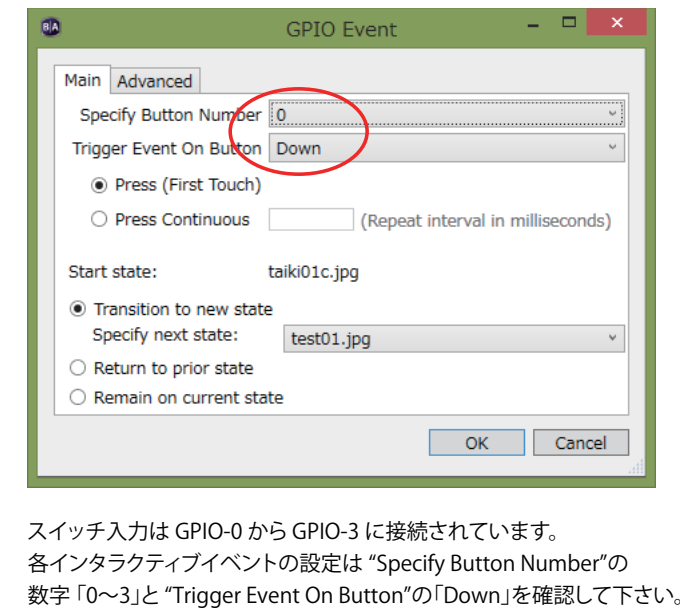

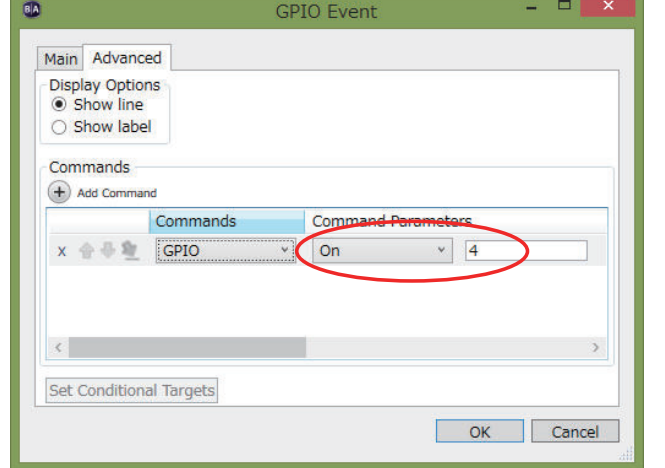

| <b>GPIO Event</b>                                                                                                    |
|----------------------------------------------------------------------------------------------------|
| Advanced<br>Main<br>Specify Button Number 10<br>Trigger Event On Button   Down<br>• Press (First Touch)<br>○ Press Continuous<br>(Repeat interval in milliseconds |
| Start state:<br>taiki01c.jpg<br>• Transition to new state<br>Specify next state:<br>test01.jpg                                                                    |
| Return to prior state<br>Remain on current state<br>OK<br>Cance                                                                                                   |

スイッチ入力は GPIO-0 から GPIO-7 に接続されています。 各インタラクティブイベントの設定は "Specify Button Number"の数字 「0~7」と "Trigger Event On Button"の「Down」を確認して下さい。

ランプを点灯する場合は [GPIO Event → Advancedタブ]内で "Add Command"からイベントを追加し、"GPIO" → "On"を選択後各GPIO-4~7 への出力設定をして下さい。また、ランプを消したい場合はイベントを "GPIO" → "Off"として下さい。

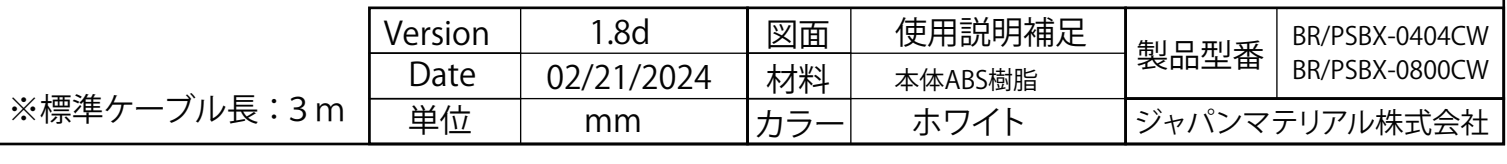

D

E

F

G

H

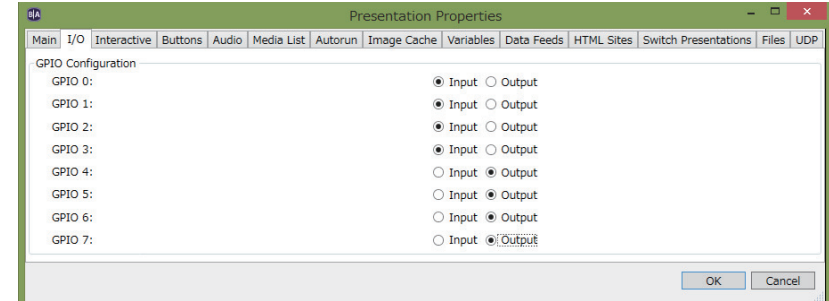

# 【製品型番 : BR/PSBX-0800CW】8ボタンスイッチ(照光ランプ無)

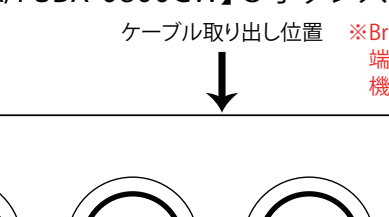

### GPIOの各ポート番号の割り当て

## GPIOの各ポート番号の割り当て

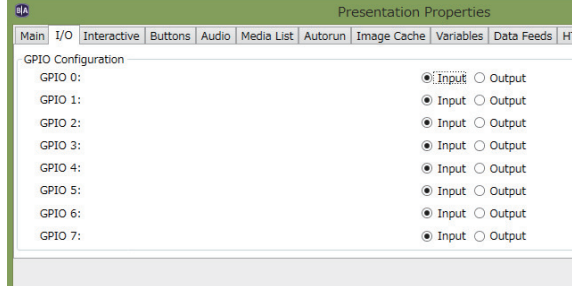

※ [ File → Presentation Properties → I/Oタブ ]を上記の様に(GPIO-0~3 : Input , GPIO-4~7 : Output)設定して下さい

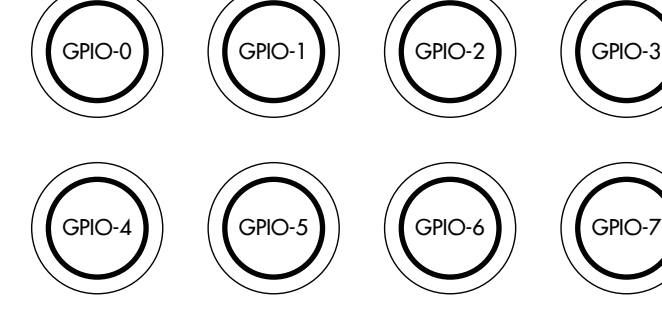

#### ※ [ File → Presentation Properties → I/Oタブ ]を上記の様に(GPIO-0~7 : Input)設定して下さい

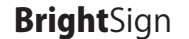

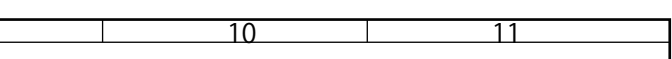

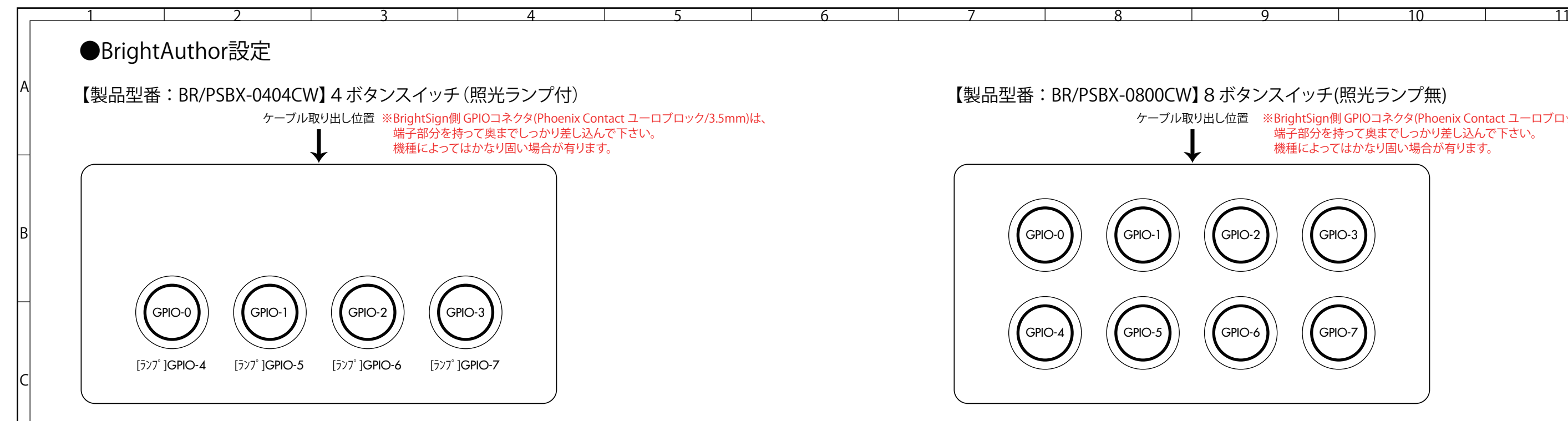

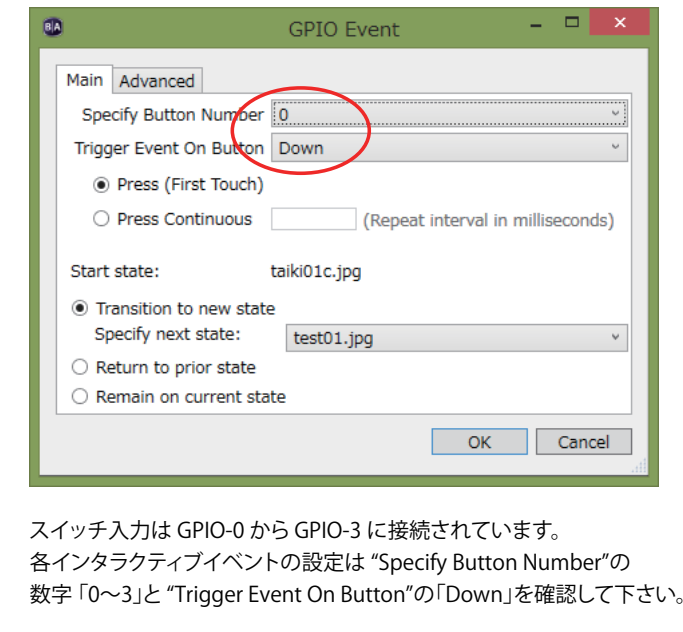

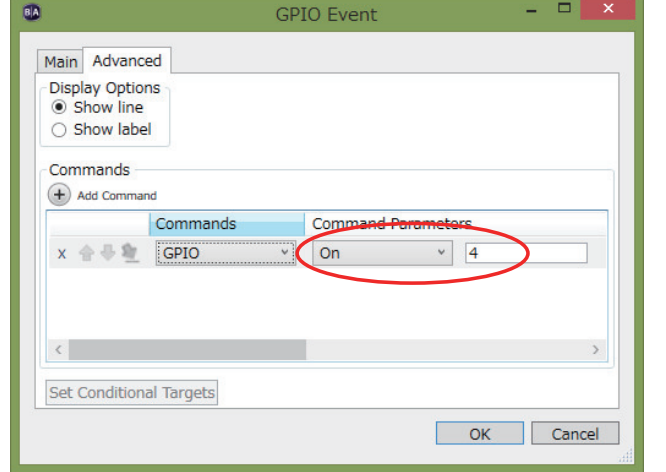

| <b>GPIO Event</b>                                                                                                    |
|----------------------------------------------------------------------------------------------------|
| Advanced<br>Main<br>Specify Button Number 10<br>Down<br>Trigger Event On Button                                            |
| <sup>1</sup> Press (First Touch)<br>◯ Press Continuous<br>(Repeat interval in milliseconds<br>Start state:<br>taiki01c.jpg |
| • Transition to new state<br>Specify next state:<br>test01.jpg<br>Return to prior state<br>Remain on current state         |
| <b>OK</b><br>Cance                                                                                                    |

スイッチ入力は GPIO-0 から GPIO-7 に接続されています。 各インタラクティブイベントの設定は "Specify Button Number"の数字 「0~7」と "Trigger Event On Button"の「Down」を確認して下さい。

ランプを点灯する場合は [GPIO Event → Advancedタブ]内で "Add Command"からイベントを追加し、"GPIO" → "On"を選択後各GPIO-4~7 への出力設定をして下さい。また、ランプを消したい場合はイベントを "GPIO" → "Off"として下さい。 ※BrightSign側 GPIOコネクタ(Phoenix Contact ユーロブロック/3.5mm)は、 端子部分を持って奥までしっかり差し込んで下さい。機種によってはかなり固い場合が有ります。

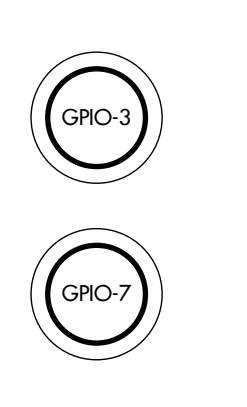

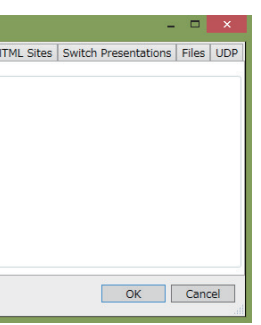

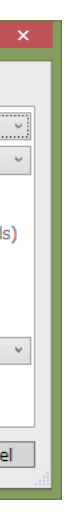